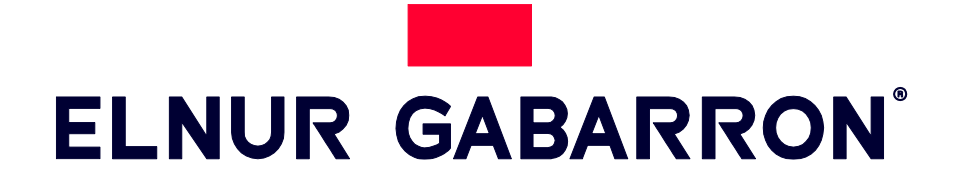

INSTRUCCIONES DE INSTALACIÓN Y USO INSTALLATION INSTRUCTIONS AND USER GUIDE

# GESTOR DE EXCEDENTES FOTOVOLTAICOS ACUMULADORES ELNUR GABARRON

ENERGY SOLAR MANAGER FOR STORAGE HEATERS ELNUR GABARRON

# SOLAR BOX USB

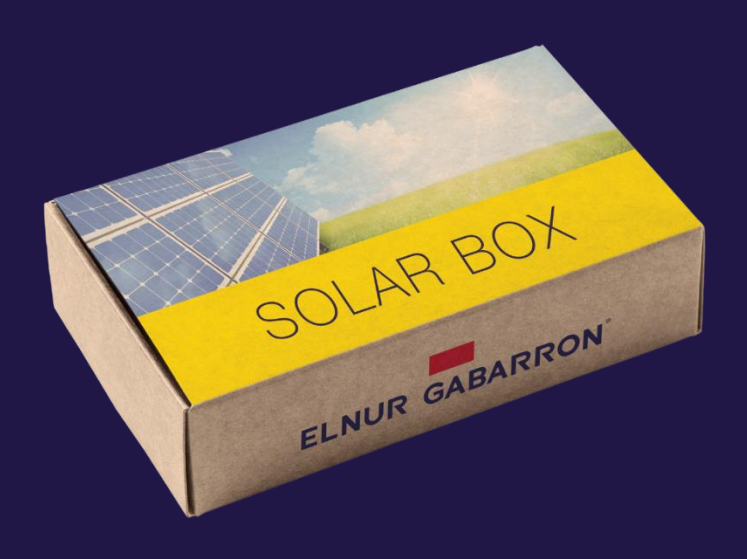

*Por favor, lea estas instrucciones atentamente antes de instalar o utilizar el equipo por primera vez. Please read these instructions carefully before installing or using this appliance for the first time.*

# **1. CONTENIDO DE LA CAJA**

- 1 x Este manual
- 1 x Centralita G Control Hub USB.

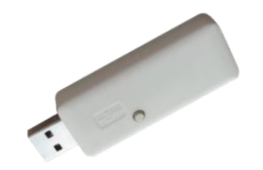

- 2 x Medidor de potencia G Control PM. (Medidor + Transformador de intensidad)

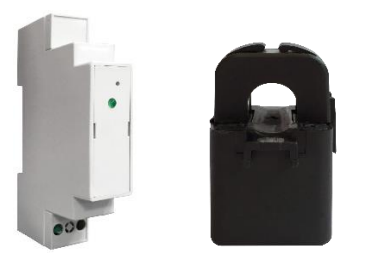

#### **2. INSTALACION**

#### **2.1. Instalación Medidores de potencia G Control PM.**

Instale los 2 medidores de potencia AC suministrados según el esquema mostrado:

- Medidor de consumo. El primer medidor registrando el consumo total de la vivienda.
- Medidor de generación. El segundo medidor registrando la generación fotovoltaica después del inversor (AC), es decir, con la pinza amperimétrica abrazando el cable de fase que conecta con el inversor.

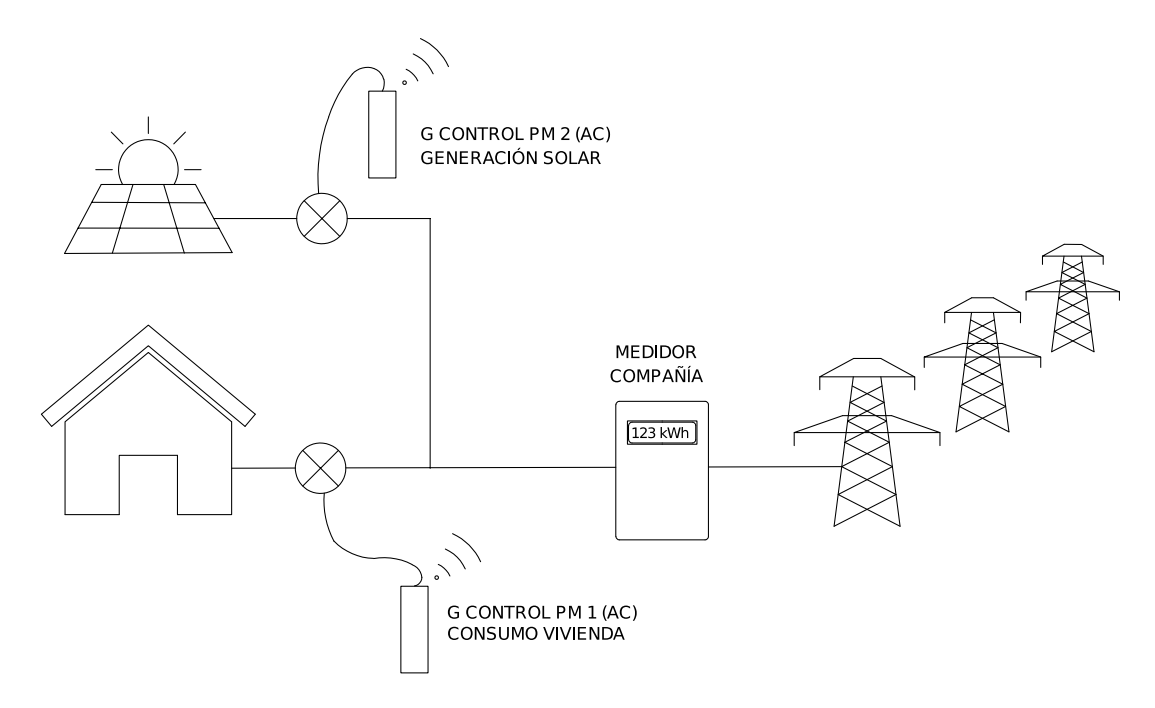

Siga las siguientes instrucciones para la instalación de cada uno de los medidores G Control PM. (Generación y Consumo)

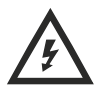

**Desconecte el interruptor general automático del cuadro de mando y protección de su vivienda previamente a la instalación.**

**Desconecte el inversor y la generación fotovoltaica previamente a la instalación.**

**Advertencia:** El medidor de potencia G Control PM es un medidor AC monofásico.

El dispositivo G Control PM está preparado para su instalación en el cuadro de mando y protección.

- a. Instale el dispositivo en el carril DIN del cuadro de mando y protección.
- b. Conecte el dispositivo utilizando el cableado oportuno a una alimentación de 230V.
- c. Conecte el medidor de intensidad al dispositivo G Control PM y abrace con la pinza de medición:

1. Medidor de consumo. El cable principal de consumo de la vivienda para que registre el consumo total de la vivienda.

**Advertencia:** El medidor de consumo se instala registrando el consumo total de la vivienda como se muestra en el gráfico anterior, independientemente del origen de la energía consumida (Fotovoltaica o red). No debe ser instalado en el mismo punto que el medidor de la compañía.

2. Medidor de Generación. El cable de fase de conexión del inversor al cuadro de mando y protección para medir la generación fotovoltaica.

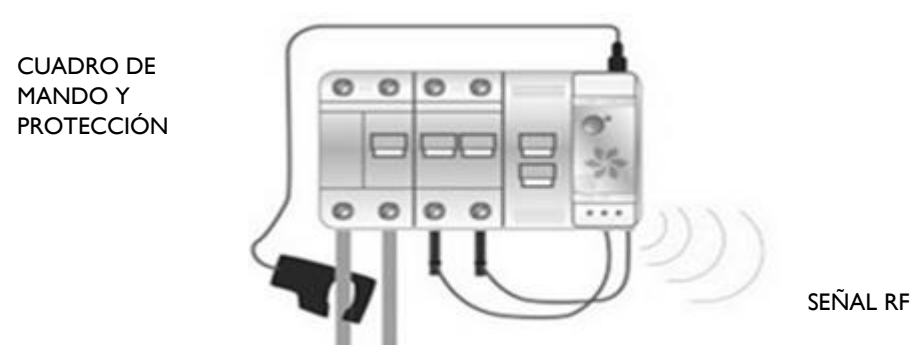

#### **2.2. Instalación Centralita G Control Hub USB**

Conecte la centralita G Control Hub USB a cualquier puerto USB disponible. Puede ser el puerto USB del router o cualquier otro como, por ejemplo, los de los cargadores móviles.

# **3. REGISTRO Y CONFIGURACIÓN DE LA INSTALACIÓN. APLICACIÓN MÓVIL**

# **3.1 Aplicación Elnur Gabarron Wifi Control**

El registro y creación de una cuenta de usuario es necesario para el control remoto de su instalación y para la configuración y gestión de los excedentes fotovoltaicos. Si no dispone de una cuenta de usuario, el primer paso es registrarse en el portal a través de la web [https://remotecontrol.elnur.es](https://remotecontrol.elnur.es/) o desde la aplicación Elnur Gabarron Wifi Control disponible en App Store y Play Store.

Introduzca una dirección de correo electrónico válida, que deberá verificar, y una contraseña de acceso. Se enviará automáticamente un email a su bandeja de entrada para verificar la dirección de correo solicitada.

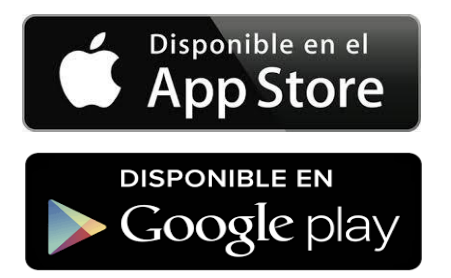

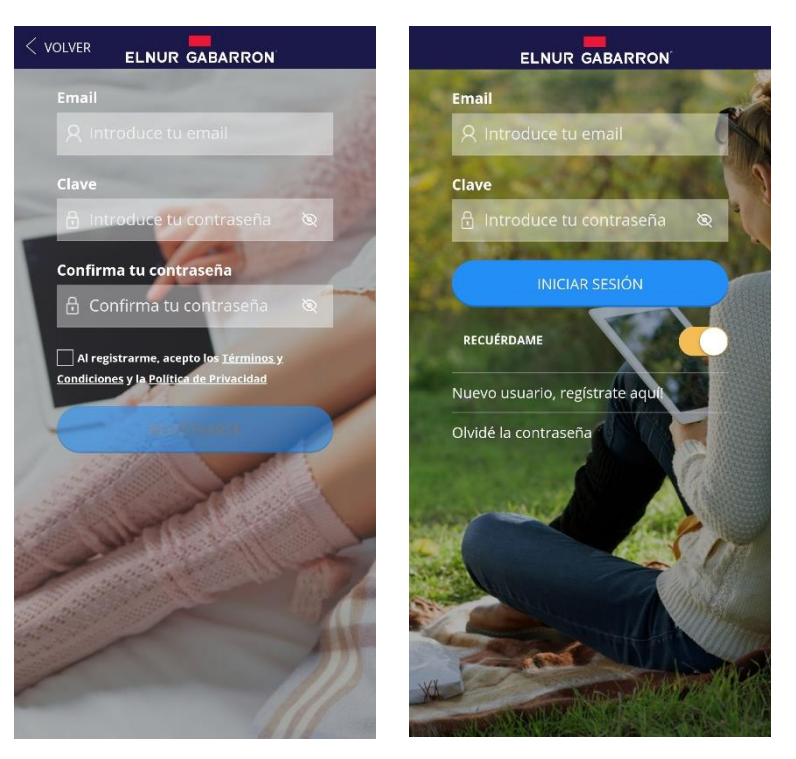

# **3.2 Creación de Vivienda. Alta de Centralita G Control HUB USB**

Una vez creada y confirmado su cuenta de correo electrónico, acceda a la aplicación con sus datos. El asistente le guiará para dar de alta su instalación.

Introduzca el nombre de su vivienda.

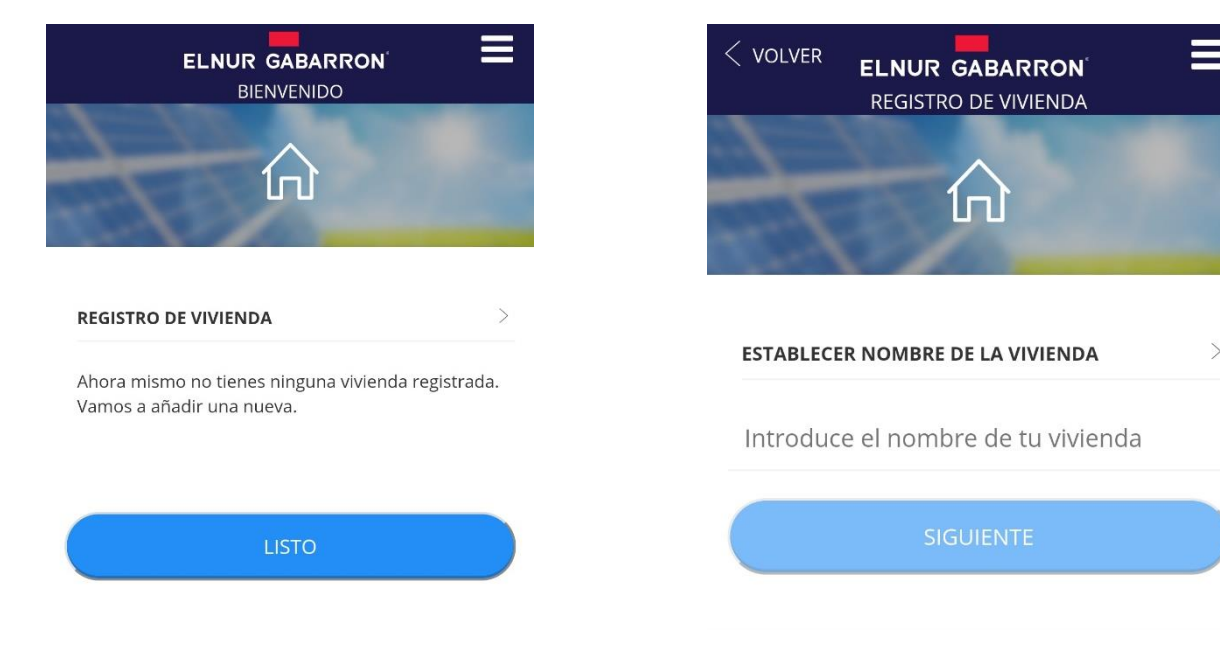

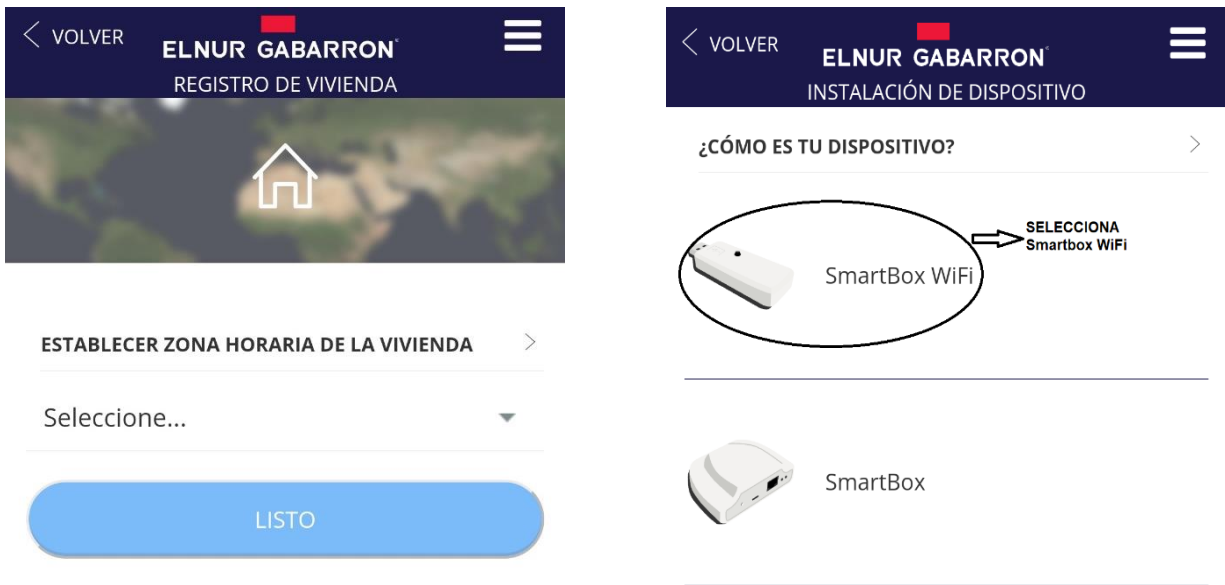

En el siguiente paso el asistente le pedirá conectar el USB a cualquier puerto USB disponible (puede ser el puerto USB del router o cualquier otro como, por ejemplo, los de los cargadores móviles), o si ya estaba conectado, le pedirá desconectarlo y volver a conectarlo.

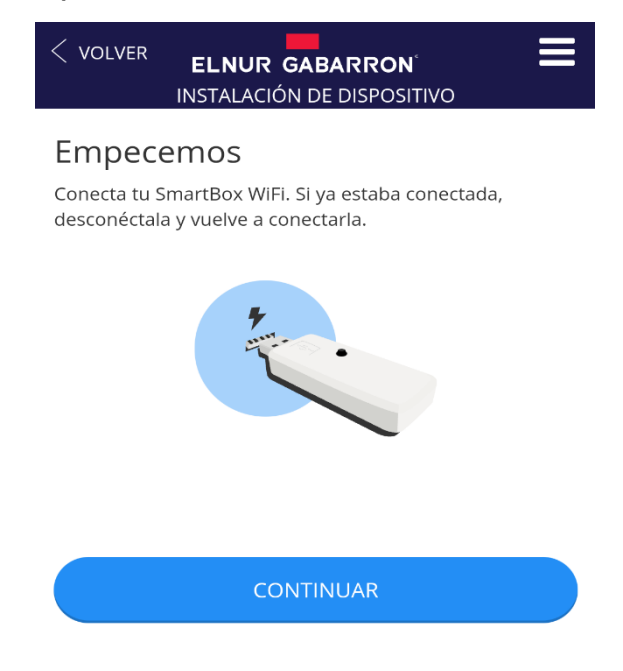

Introduzca ahora los datos de la red Wifi de su vivienda, a la que la centralita G Control Hub USB se va a conectar.

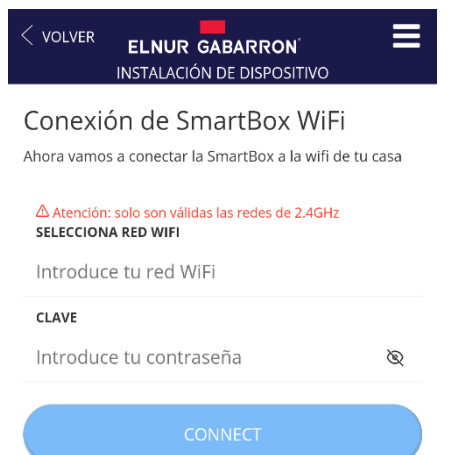

A continuación, en el paso siguiente, el asistente le pedirá que vaya a la configuración del Wifi de su teléfono y se conecte a la red Wifi con nombre *Smartbox\_xxx* No se requiere contraseña para esta red.

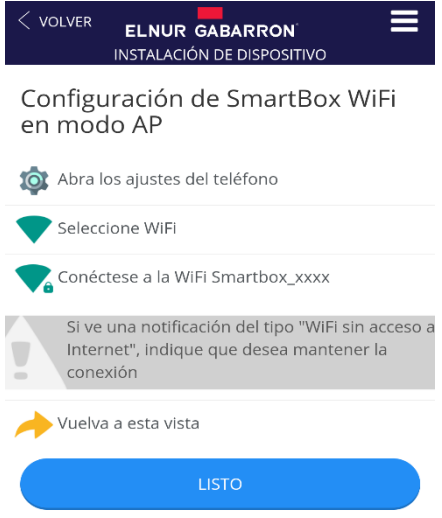

Si el teléfono le pregunta si quiere mantenerse conectado a la red Wifi *Smartbox\_xxx* porque no tiene conexión a internet, responda Sí. Vuelva a la aplicación, el dispositivo será detectado automáticamente.

 $\overline{\phantom{a}}$   $\overline{\phantom{a}}$   $\overline{\$ 

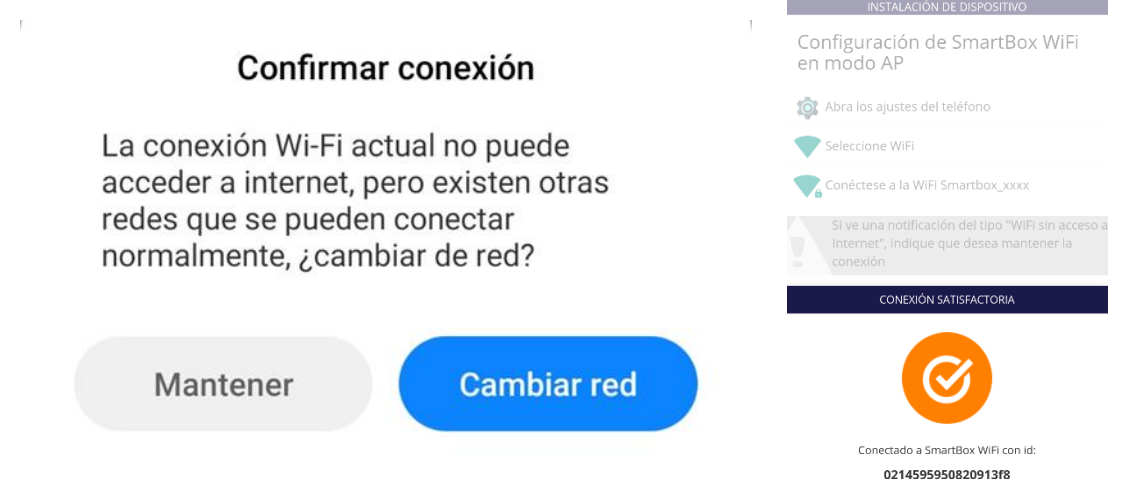

Finalmente, la aplicación le solicitará el nombre de la centralita G Control Hub USB. Puede ser diferente al nombre de la vivienda y únicamente será utilizado en caso de que varias centralitas estén vinculadas a la misma vivienda. El último paso es el registro automático de la centralita, este proceso puede durar varios segundos. Finaliza cuando el porcentaje alcanza el 100%.

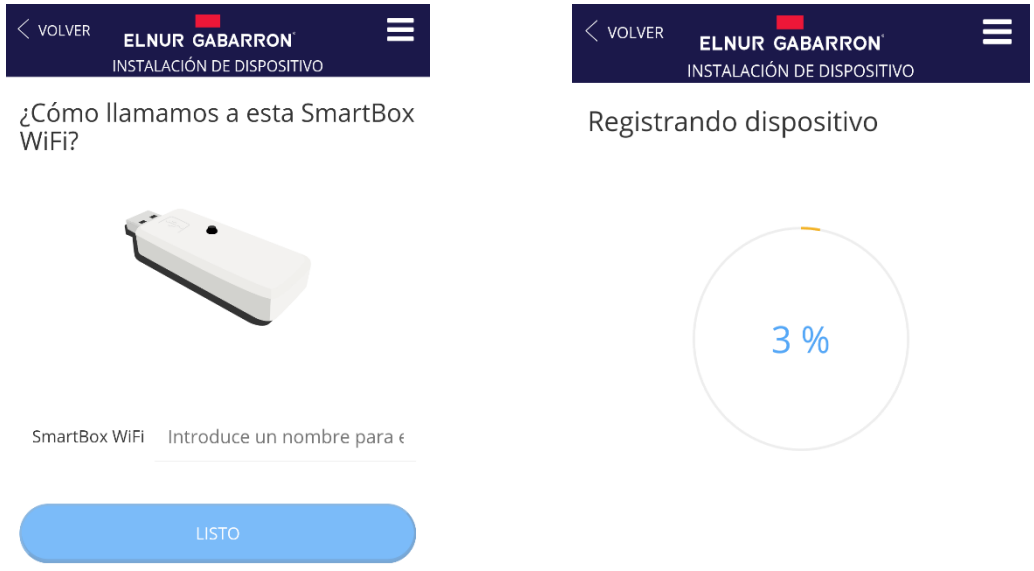

Como último paso, configure la tarifa energética en función de la tarifa contratada con su compañía eléctrica. Por defecto, están preconfigurada la tarifa más habitual en España. Posteriormente, una vez registrada la vivienda, puede modificar la tarifa si ésta no coincide con ninguna de las preconfiguradas.

La instalación de la centralita G Control Hub USB ha finalizado.

# **3.3 Vinculación de medidores G Control PM.**

El último paso a realizar para finalizar la configuración y alta de la SOLAR BOX es la vinculación y alta en la aplicación de los dos medidores instalados (Medidor de consumo y medidor de generación). Para ello, siga los siguientes pasos:

- Abra la aplicación y acceda al menú de calefacción del menú inferior de la aplicación.
- Pulse ahora el botón flotante (añadir) y seleccione el dispositivo a instalar. (Medidor)

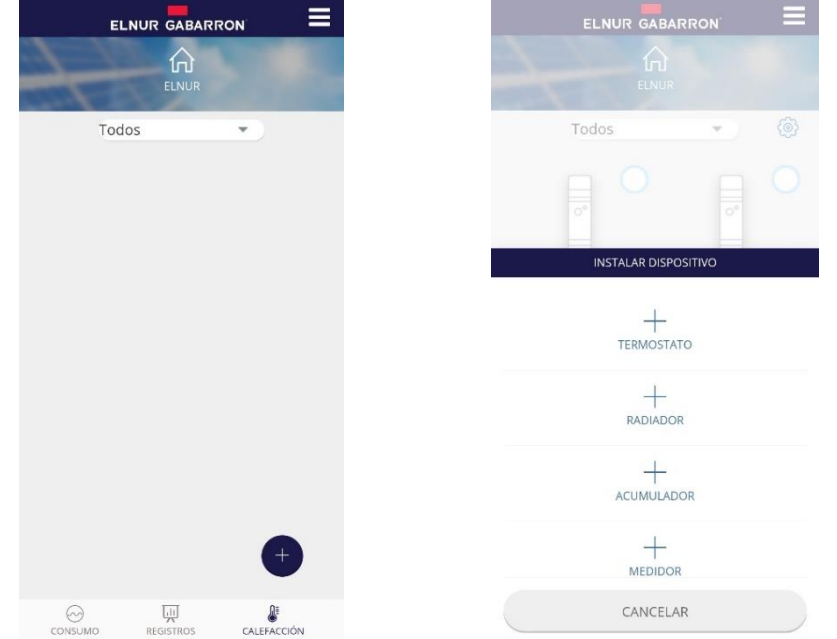

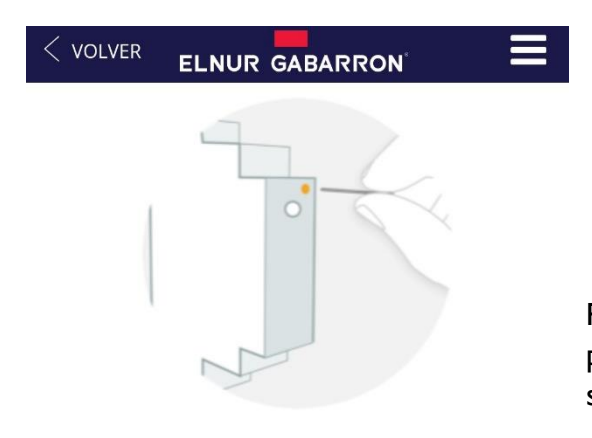

Presione comenzar búsqueda y siga las instrucciones del asistente, pulsando con un clip en el pequeño pulsador situado en la parte superior del medidor.

Instalar medidor eléctrico

Para emparejar el medidor pulse con un clip (subministrado) en el pequeño pulsador situado en la parte superior del medidor (ver imagen). Puede comprobar que está emparejado observando el LED del medidor.

Puede comprobar el estado del medidor en función del pequeño LED frontal.

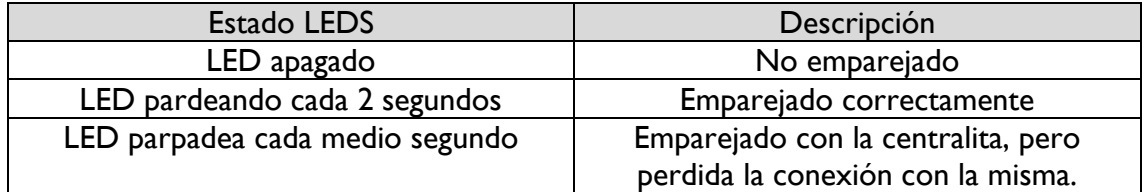

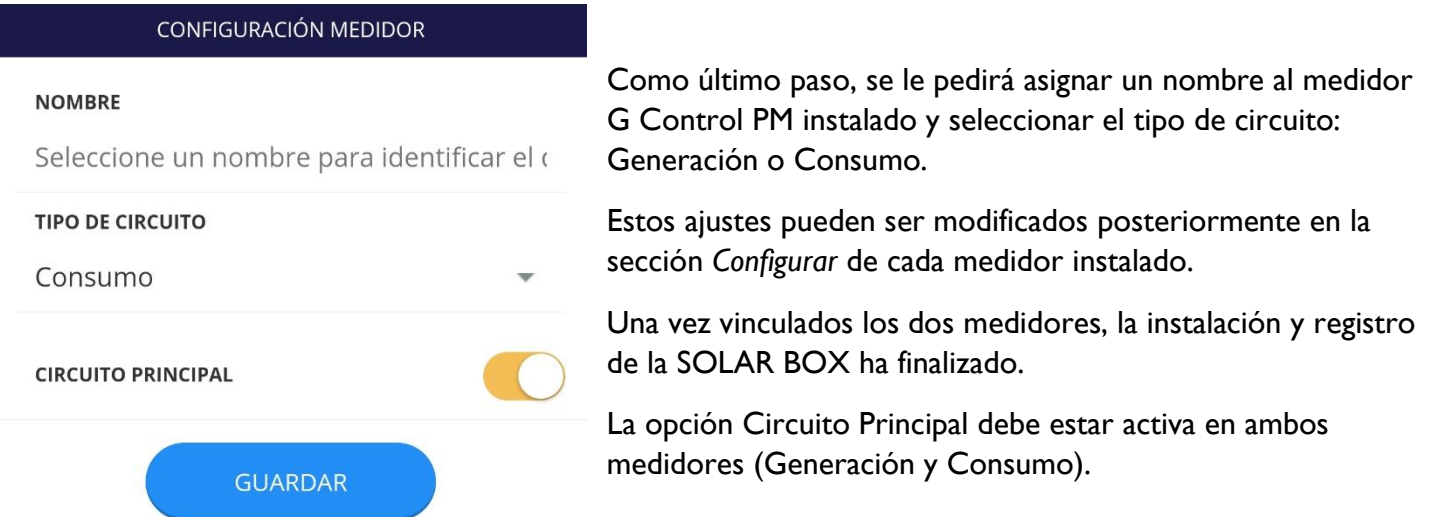

#### **4. RESET DE CENTRALITA G CONTROL HUB USB**

Puede resetear la centralita G Control Hub USB utilizando el botón de la misma:

- Manténgalo pulsado durante 10 segundos para resetear la configuración Wifi establecida.
- Manténgalo pulsado durante 20 segundos para eliminar todos los equipos de calefacción vinculados.

# **1. CONTENTS**

- 1 x This Manual
- 1 x G Control Hub USB

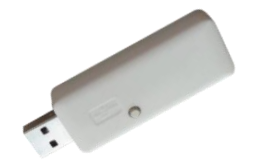

- 2 x G Control PM Power Meter (Meter + Current transformer)

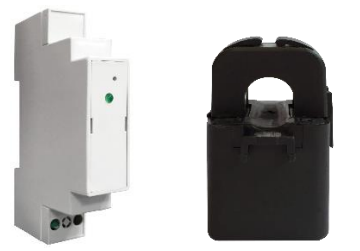

## **2. INSTALLATION**

#### **2.1. G Control PM installation**

Install the 2 G Control PM meters following the below wiring diagram.

- Home Consumption power meter. Install one G Control PM measuring the power consumption of the home.
- PV Generation meter. Install the other G Control PM measuring the energy generated by the Solar PV installation. This meter must be installed after the inverter measuring the energy in the AC side.

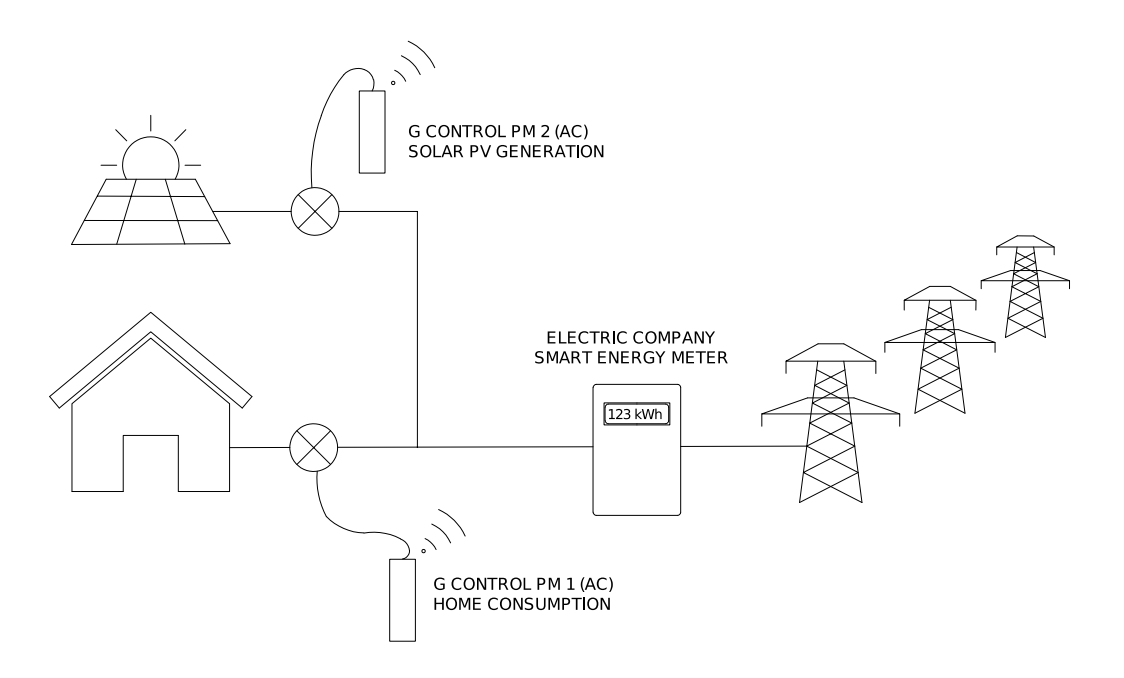

Follow the below instructions for the installation of the G Control PM power meters. (PV generation and home consumption)

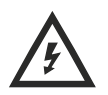

**Disconnect the main switch of the consumer unit prior to the device installation. Disconnect the inverter and the PV generation before the device installation.**

**Warning:** The G Control PM is valid only for single-phase installations.

The G Control PM device is prepared to be installed in the consumer unit of your home.

- a. Install the device on the DIN rail in the consumer unit of your home.
- b. Connect the device using the appropriate wiring to a 230 V power supply.
- c. Connect the clamp energy meter to the G Control PM device and embrace:

1. Home consumption meter. The main cable at the output of the main switch to record the total energy consumption.

**Warning:** The home consumption meter is installed measuring the total consumption of the home as it is shown in the diagram of the previous page. It must not be installed in the same point than the company smart meter.

2. PV Generation meter. The line connection cable from the PV inverter to the consumer unit of your home to register the PV generation.

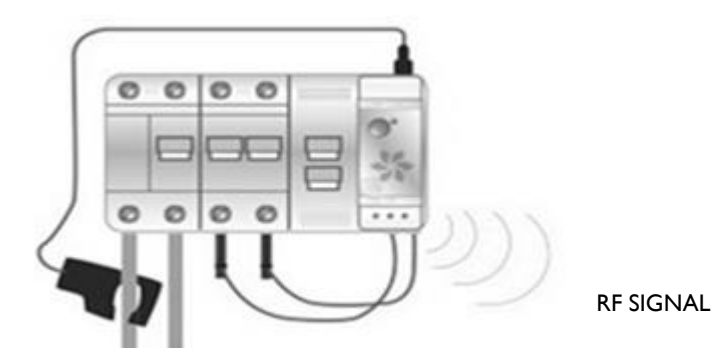

#### **2.2. G Control Hub USB Smart-box installation.**

Connect the G Control Hub USB Smartbox to any USB Port. Can be the router USB port or any other like a phone charger.

# **3. REGISTERING IN APP-WEB AND CONFIGURATION SETTING.**

# **3.1 Elnur Gabarron Wifi Control Application**

Registering and creating a user account is required for remote control and energy management of your installation via internet. If you do not have a user account, the first step is to register in the portal using the website [https://remotecontrol.elnur.es](https://remotecontrol.elnur.es/) or using the app Elnur Gabarron Wifi Control available in App Store for IOS and Play Store for Android.

Enter a valid email address, that must be verified, and a password. An email will be automatically sent to your inbox to verify the registered email.

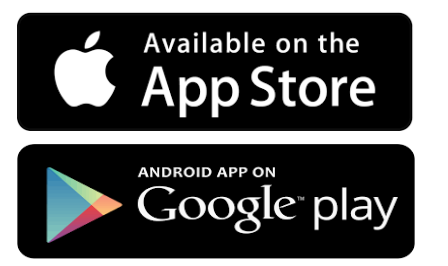

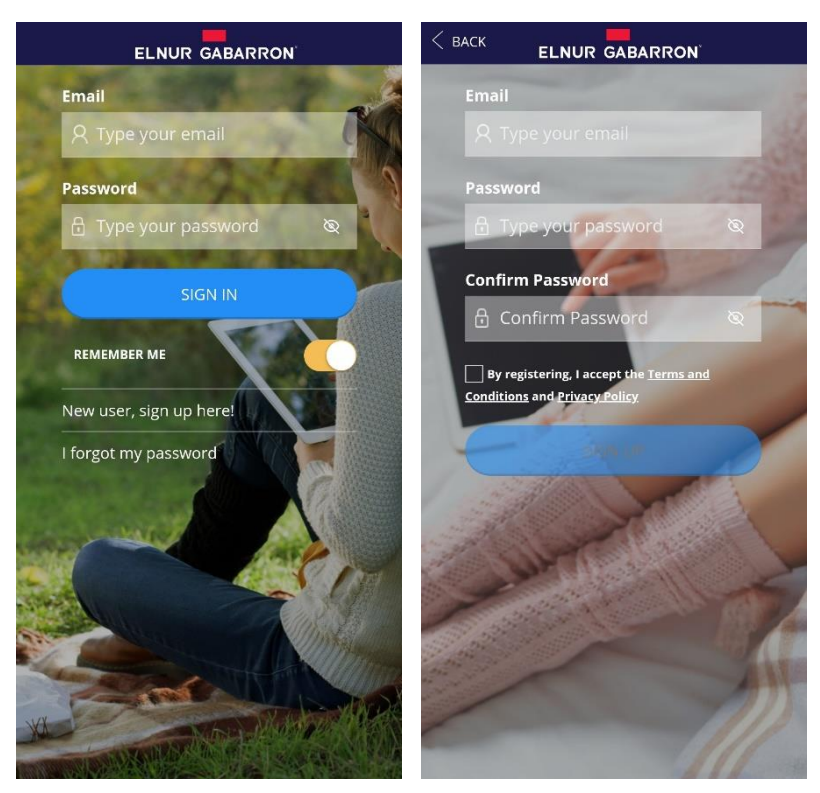

# **3.2 New home. Adding a new G Control Hub USB**

Enter the app using your email account and password and follow the instructions of the installation wizard to add a new home.

First, set the name of your new home.

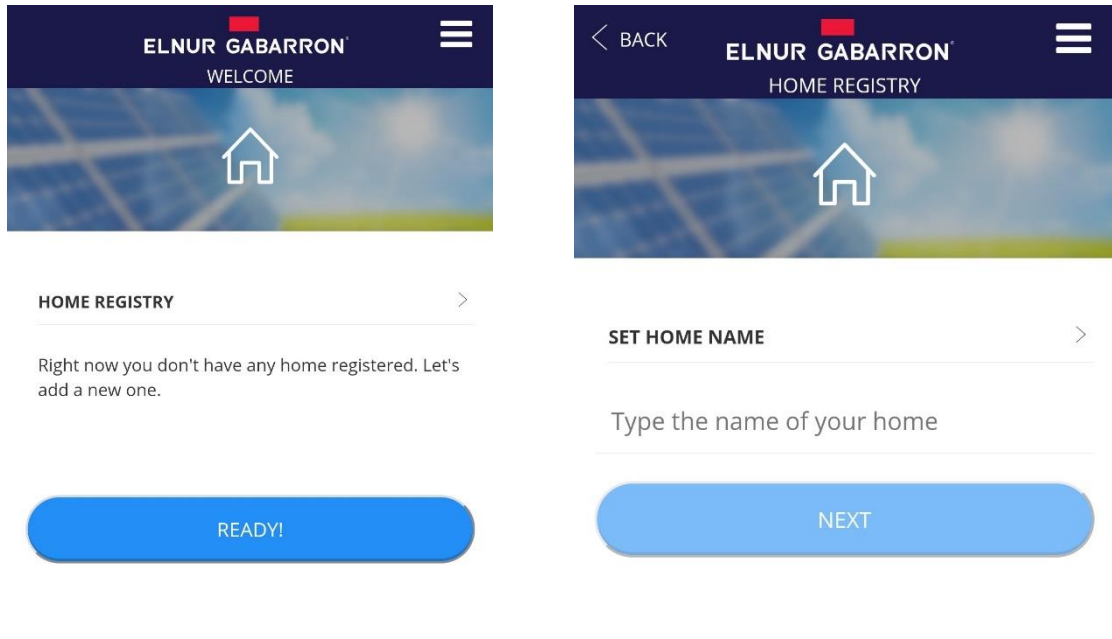

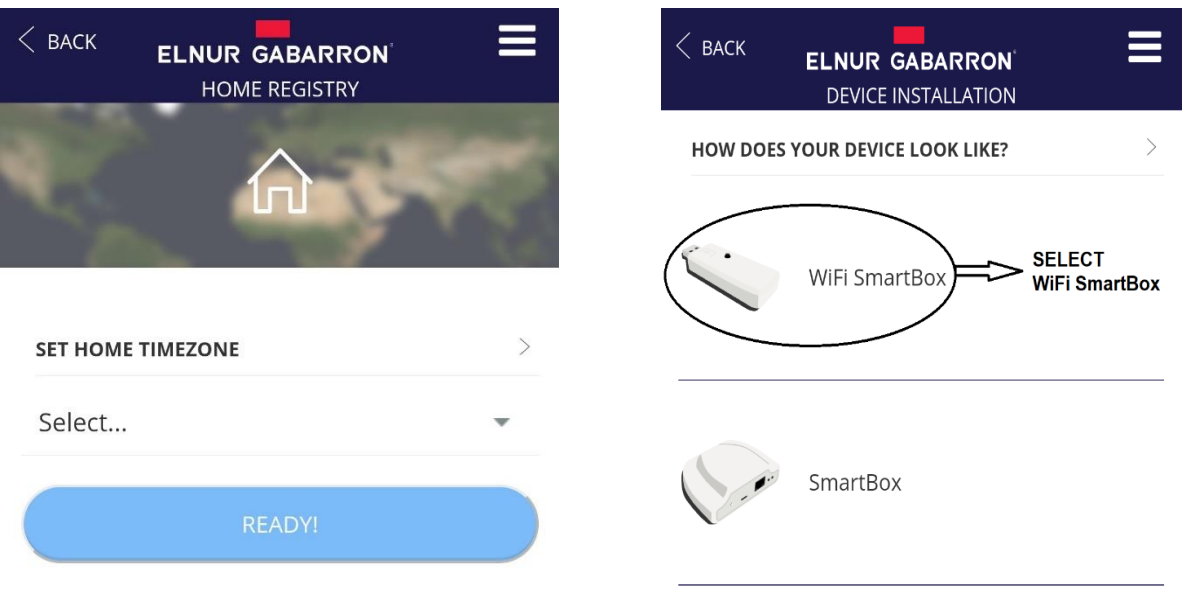

In the next step, the installation wizard will ask you to connect the Smartbox Wifi device to any available USB port (It can be the USB port of the router or any other such as, for example, those of mobile chargers), or if it was already connected, you must disconnect it and reconnect it again.

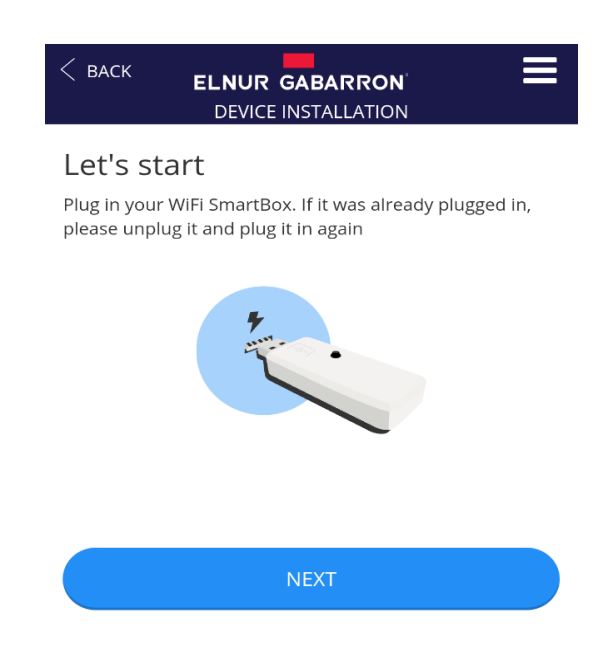

EN

Introduce now the Wifi network user and password of your home, the one that the G Control Hub USB is going to be connected to.

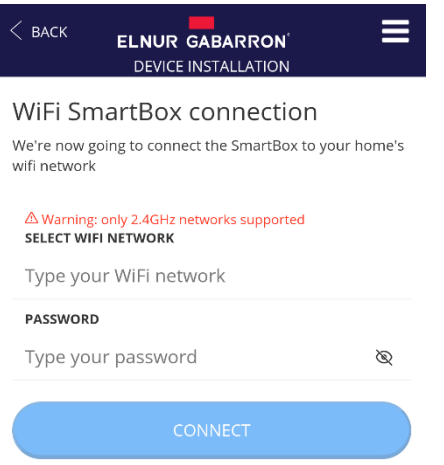

In the next step, go to your phone Wifi settings menu and connect to the Wifi network Smartbox\_XXX. No password is needed.

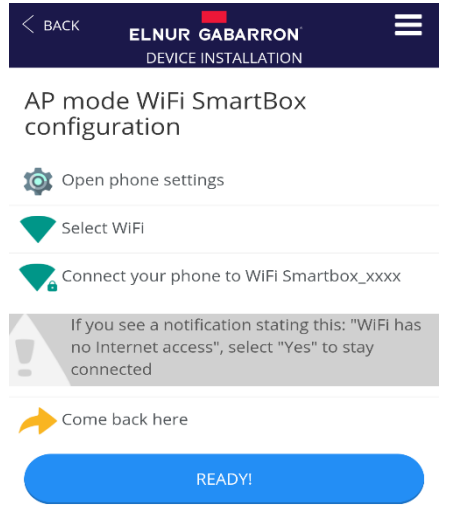

If the phone asks if you want to keep the connection because the network has not Internet access, click YES. Then, go back to the app, the device will be detected automatically.

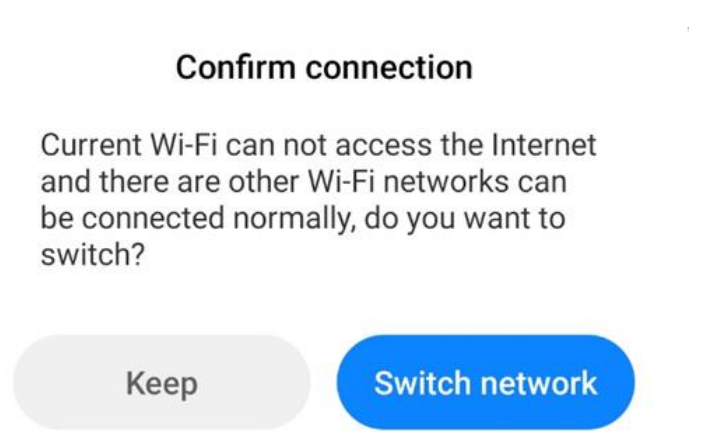

 $\overline{c}$ 

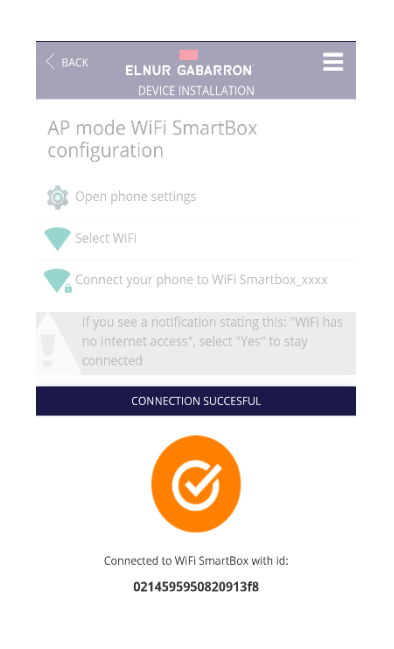

Finally, the app asks for the G Control Hub USB name. This name may be different than the Home name, and will only be used in case you link more than one G Control Hub devices to the same Home. The last step is the automatic registering of the unit, this process may take several seconds. When it reaches 100% the installation is finished.

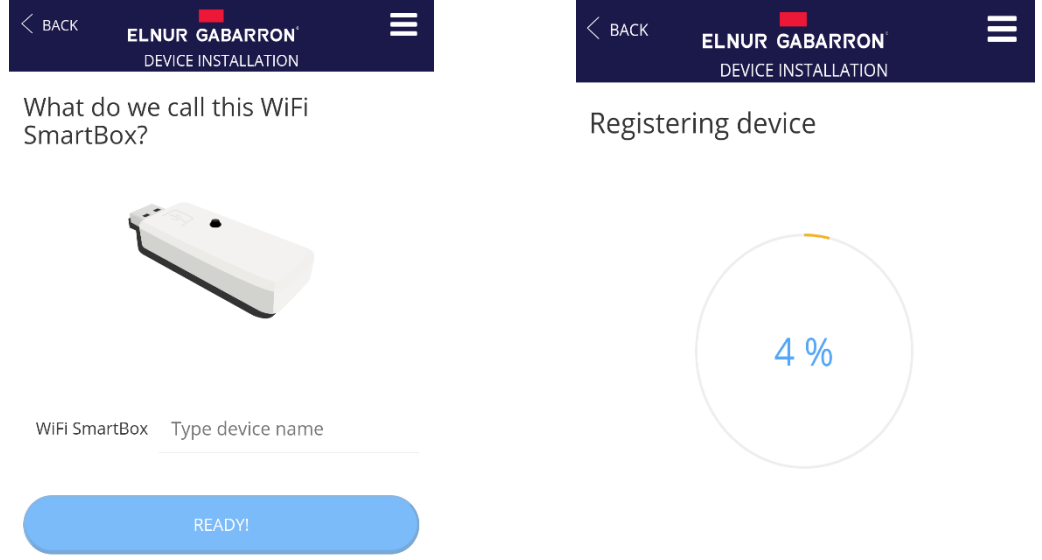

The last step is to set your current electricity tariff. You can select the preset off-peak tariffs available or modify it if your tariff is different to the default ones. This modification can be made at any time once registered your home.

The G Control Hub USB installation is over.

#### **3.3 G Control PM association.**

The last step to finish the installation of the SOLAR BOX is the link and association of the G Control PM power meters previously installed (Generation and Home Consumption meters) to the app. Follow the next steps to associate the meters:

- Open the app and enter the Heating menu at the bottom of the screen.
- Press the "Add" button and select the type of device that you are going to install (Meter).

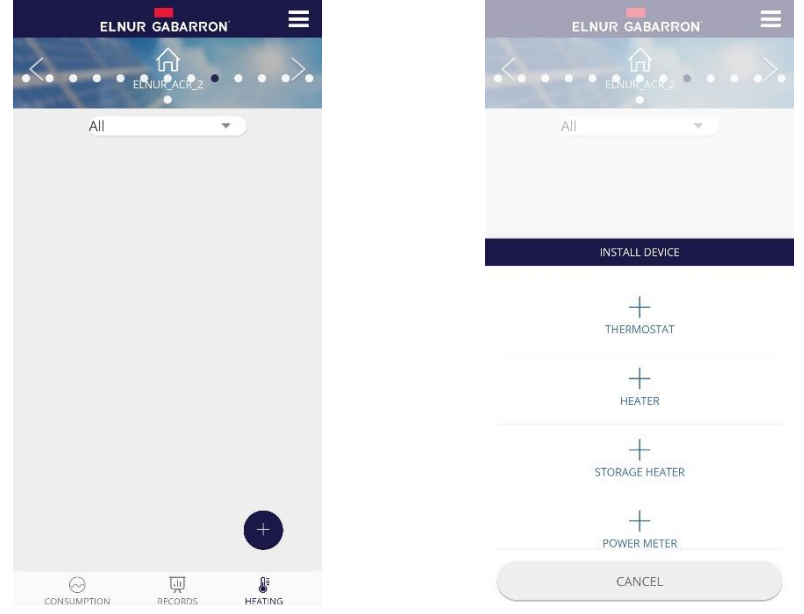

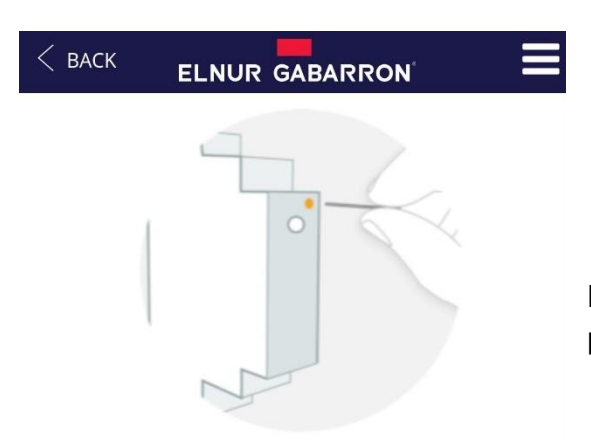

Press "Star Search" button and use a clip to press the small button placed at the top of the meter.

#### Install Power meter

In order to link the power meter, use a clip (already provided) to press the small button placed at the top of the device (see image above). You can check that it has been linked by looking at the device LED.

You can check that the meter has been linked by looking at the device LED.

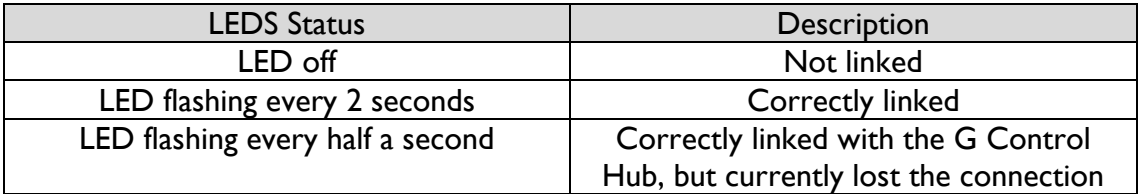

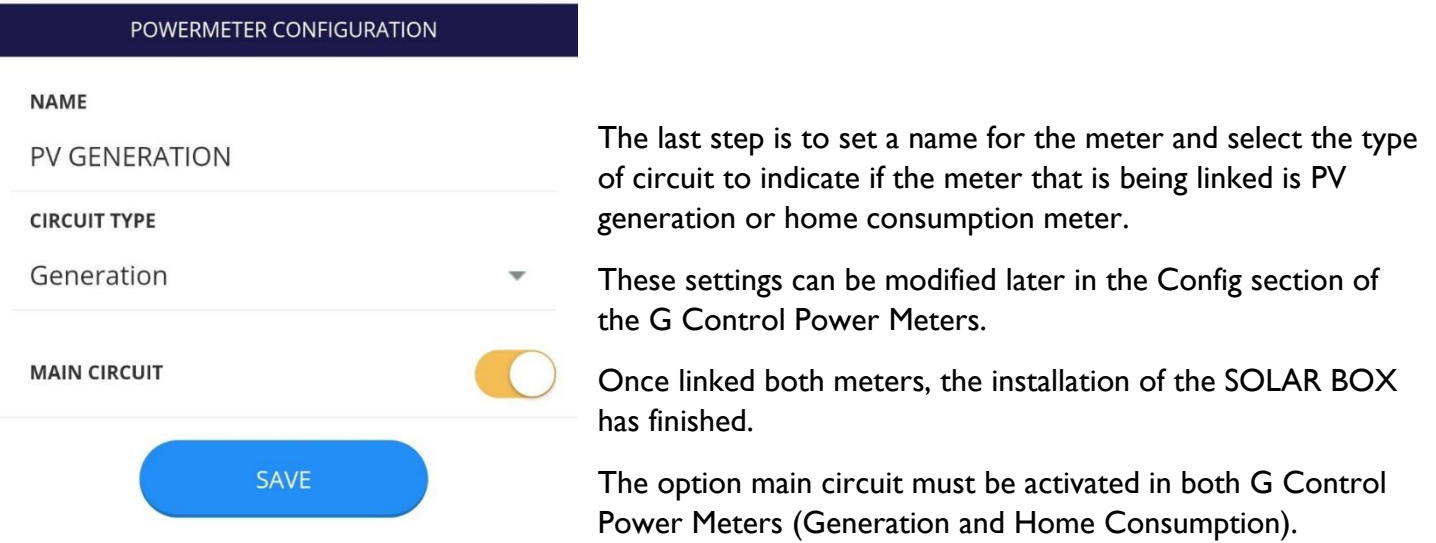

## **4. G CONTROL HUB USB RESET**

G Control Hub USB can be reset using the button of the unit:

- Keep pressed the button for 10s to reset the configured Wifi Network.
- Keep pressed the button for 20s to remove all the installed heaters (radiators, storage heaters...)

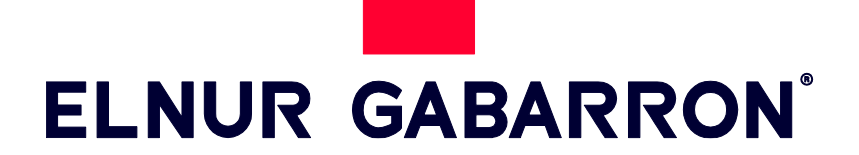

**ELNUR S.A.** Travesía de Villa Esther, 11 28110 Algete - Madrid

Tfno. Atención al Cliente Customer Service Telephone **+34 91 628 1440**

www.elnurgabarron.es www.elnurgabarron.com [www.elnur.co.uk](mailto:info@elnur.co.uk)

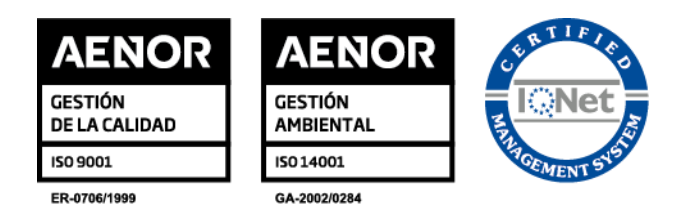

*Como parte de la política de mejora continua, Elnur, s.a. se reserva el derecho a realizar modificaciones técnicas sin previo aviso.*

*As a part of the policy of continuous product improvement Elnur, s.a. reserves the right to alter specifications without notice.*